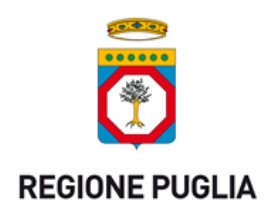

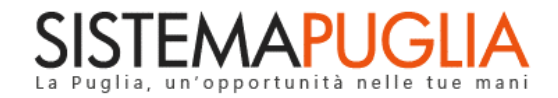

# Regione Puglia

Dipartimento Promozione della salute, del benessere sociale e dello sport per tutti

*Sezione Inclusione sociale attiva e innovazione delle reti sociali*

# **RED – Rinunce**

# *Iter Procedurale*

*-*

Agosto 2017

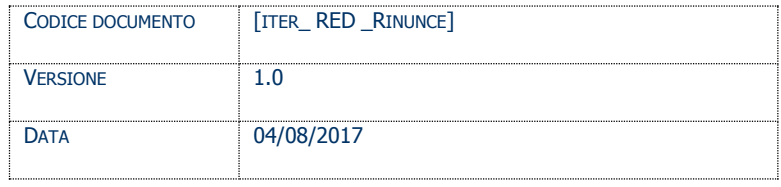

#### **CONTROLLO CONFIGURAZIONE**

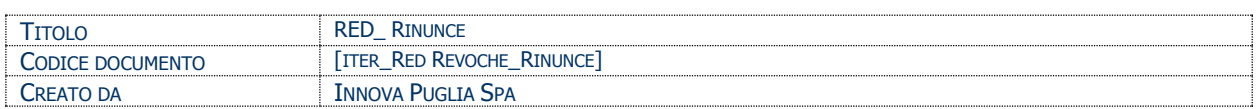

#### **STORIA DEL DOCUMENTO**

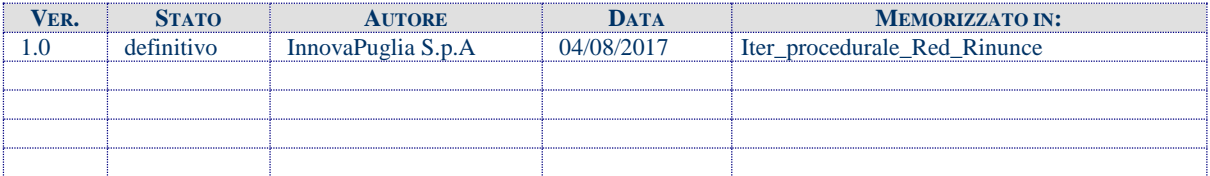

#### **STORIA DELLE REVISIONI**

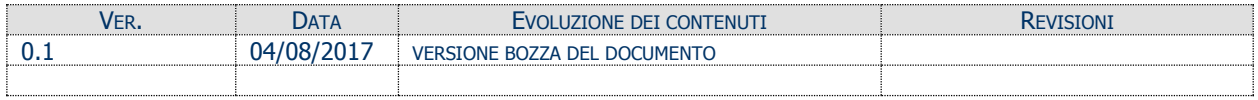

#### **MODIFICHE PREVISTE**

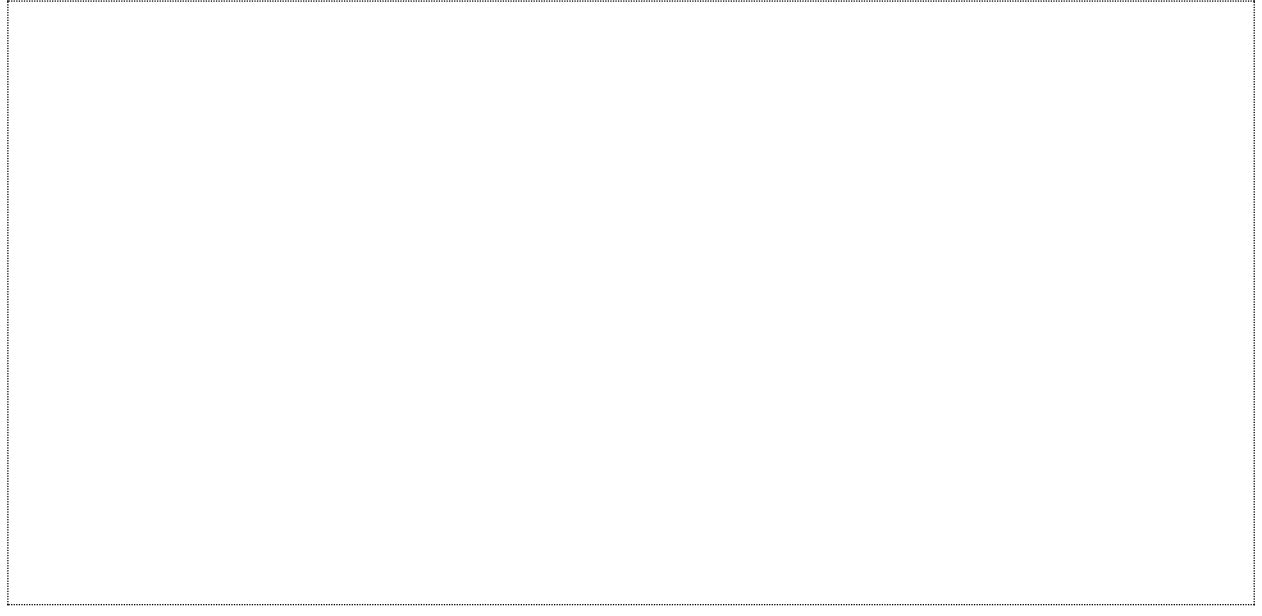

#### **INDICE DEL DOCUMENTO**

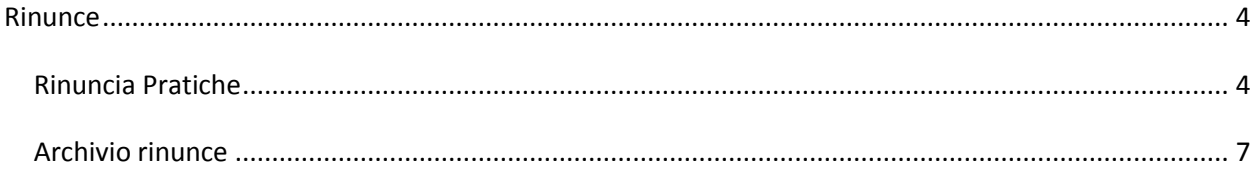

## <span id="page-3-0"></span>**Rinunce**

Per la gestione delle Rinunce gli operatori comunali hanno a disposizione, analogamente alla gestione della Revoca due liste:

- *Rinuncia Pratiche*
- *Archivio Rinunce*

## <span id="page-3-1"></span>*Rinuncia Pratiche*

Rinuncia Pratiche presenta la lista delle pratiche ammesse, per le quali il cittadino può fare istanza di rinuncia.

È possibile cercare la pratica da revocare per CODICE PRATICA oppure per denominazione soggetto oppure ottenere la lista di tutte e sole le pratiche "positive" di competenza dell'operatore connesso

#### Rinuncia ReD - Archivio pratiche ammesse

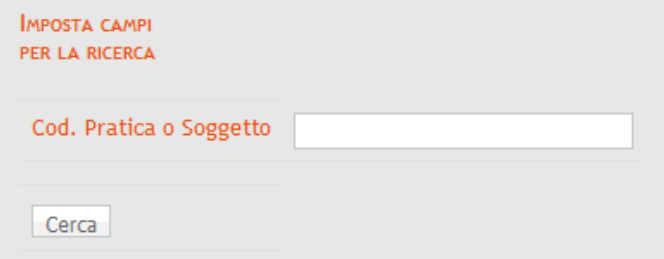

La lista delle pratiche risultante dalla ricerca contiene alcuni dati significativi della pratica e permette di accedere alla visualizzazione della domanda, alla visualizzazione dell'istruttoria di fase II e al modulo di Rinuncia:

Il modulo di gestione della Rinuncia è diviso in tre sezioni: le prime due servono per la visualizzazione dei dati significativi della pratica:

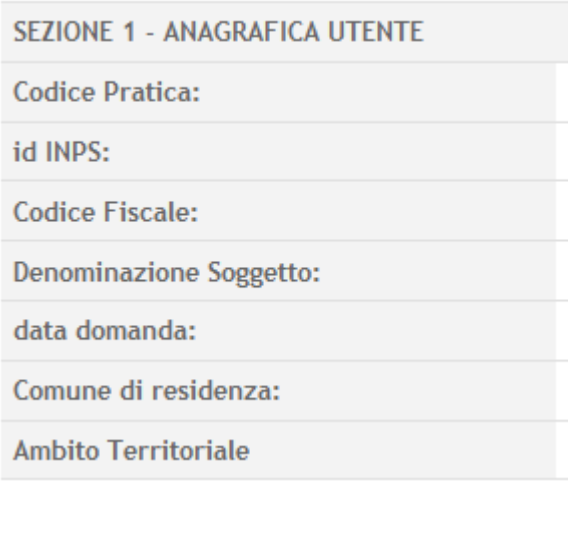

SEZIONE 2 - TIPOLOGIA BENEFICIO RICONOSCIUTO

**Beneficio riconosciuto:** 

Importo bimestralmente attribuito:

La terza sezione invece permette la gestione della Rinuncia, sia in caso di Rinuncia "nuova" sia per inserire nel sistema le Rinunce "storiche":

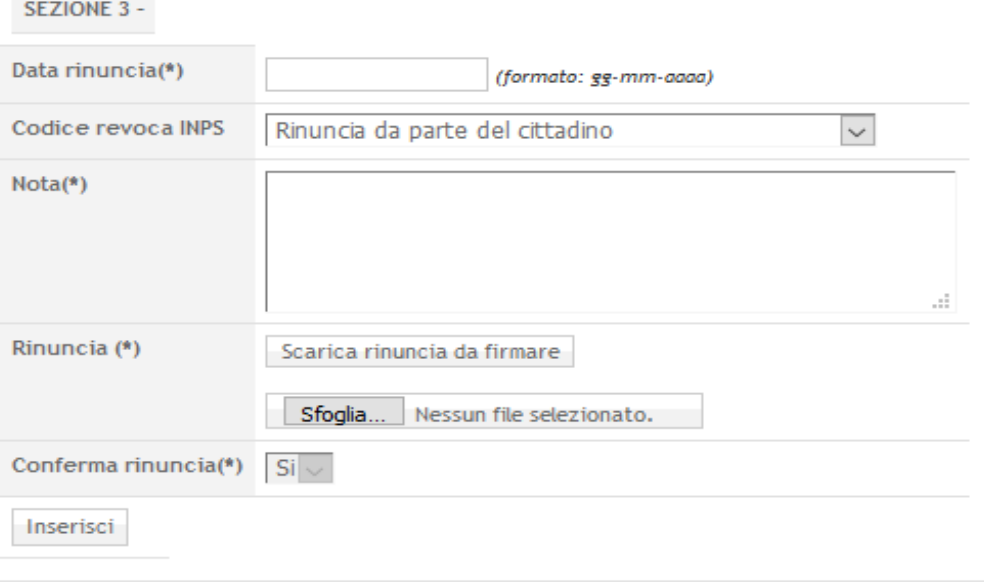

Se un cittadino chiede di rinunciare al beneficio l'operatore, dopo avere estratto dal Sistema i dati necessari filtrando sul Codice Pratica oppure sul nominativo del cittadino, genera il modulo di rinuncia mediante il tasto "Scarica rinuncia da firmare", lo stampa, lo fa firmare, lo acquisisce insieme alla copia del documento di identità del beneficiario e lo carica nel sistema mediante l'apposito bottone "Sfoglia"

La data della rinuncia è obbligatoria e deve essere inserita prima di generare il modulo di rinuncia.

Allo stato attuale, non esiste una ulteriore sessione di istruttoria sulla Rinuncia, che viene inserita nel sistema già confermata (Campo "Conferma rinuncia" impostato a Si e disabilitato).

La gestione delle rinunce storiche avviene attraverso lo stesso modulo, saltando il download e passando direttamente all'acquisizione e caricamento del modulo cartaceo già presente in archivio.

### <span id="page-6-0"></span>*Archivio rinunce*

Archivio rinunce presenta la lista delle pratiche per le quali il cittadino ha espresso rinuncia, mettendo a disposizione il consueto modulo di ricerca:

#### Istruttoria ReD - Archivio Rinunce

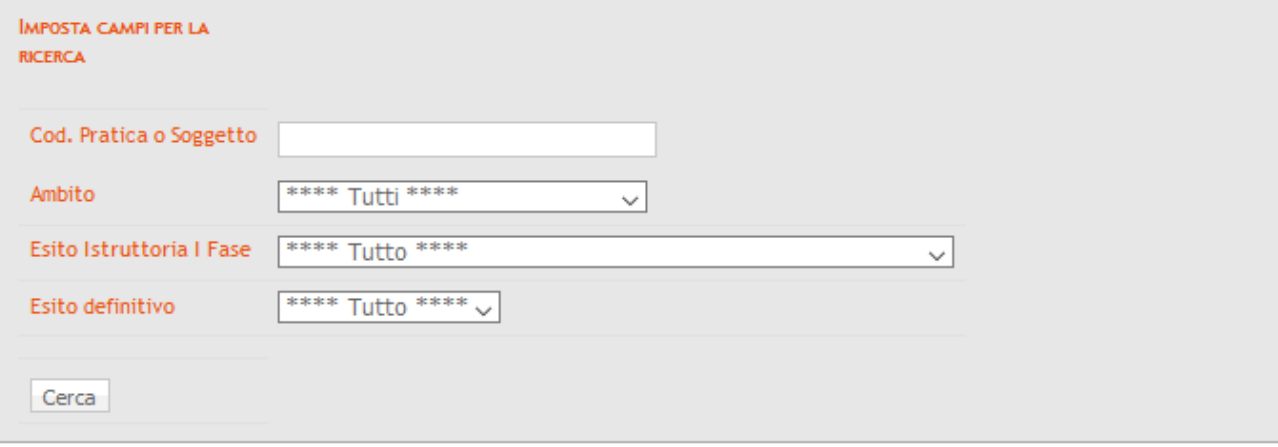

La lista delle pratiche risultante dalla ricerca contiene alcuni dati significativi della pratica e permette di accedere alla visualizzazione della domanda, alla visualizzazione dell'istruttoria di fase II e alla visualizzazione della Rinuncia.